# **Shop-Script FREE User Guide**

Software Version: Shop-Script FREE 2.0 Last Revised: May 4, 2007

www.shop-script.com

# **Table of Contents**

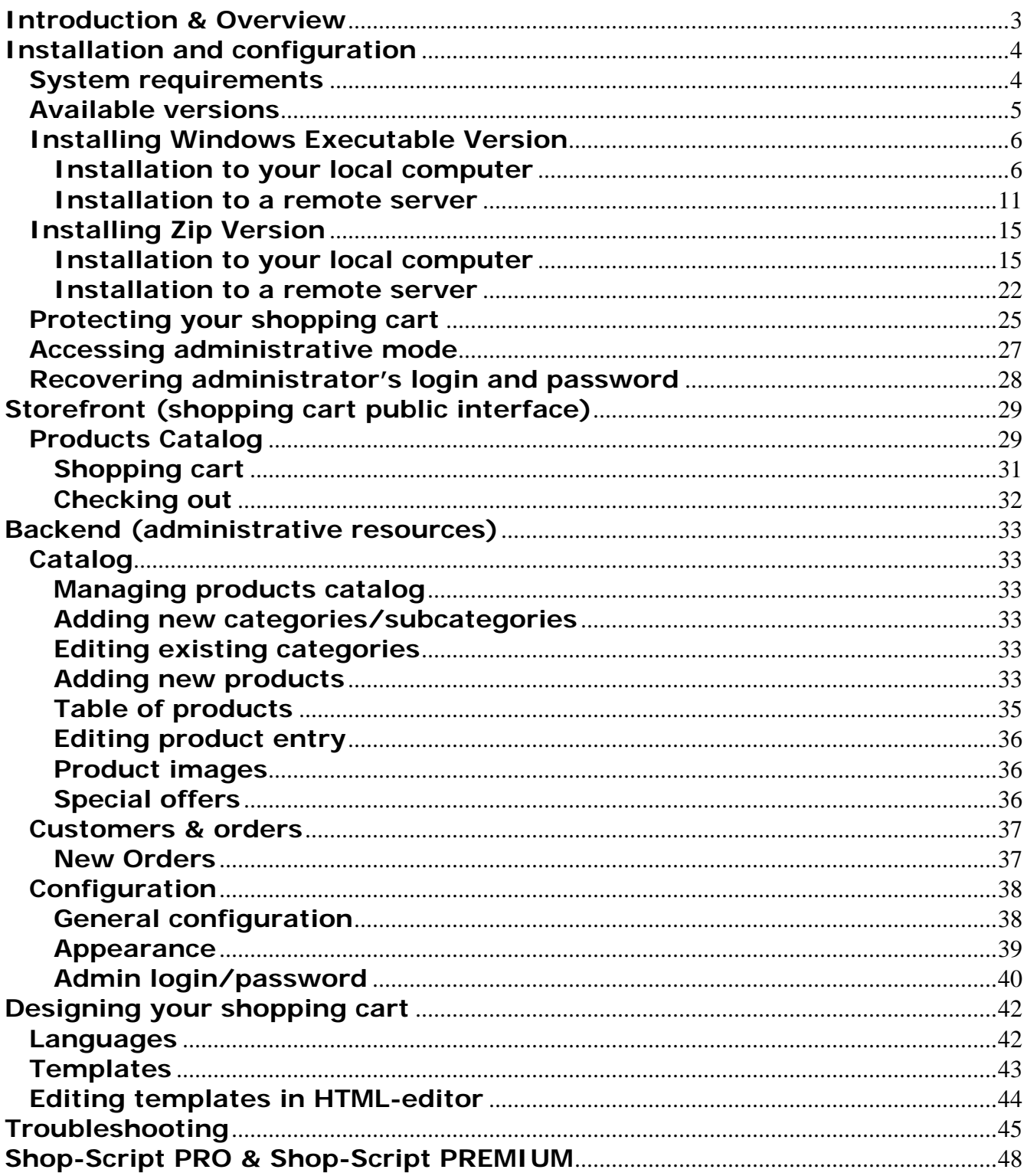

# **Introduction & Overview**

## **Shop-Script FREE is fully functional free PHP shopping cart software**

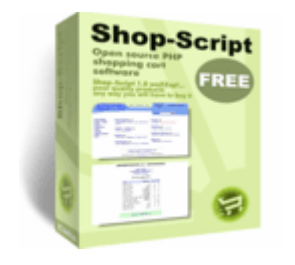

## **Shop-Script FREE benefits:**

- Absolutely free to download and use
- No programming is required to install and manage Shop-Script
- Open Source
- Easy design integration (in any HTML editor)
- Search Engine Optimized (SEO)
- Compatible with PayPal
- Easy localization
- All basic ecommerce features

## **Licensing**

To use Shop-Script FREE software you should accept terms and conditions of Shop-Script FREE End User License Agreement. For the full text of Shop-Script FREE End User License Agreement please refer to Shop-Script website: http://www.shop-script.com/license-free.html

## **Authors**

Shop-Script is product of WebAsyst LLC, a privately owned international company.

Our international team of software experts has more than 12 years experience in developing custom software solutions for business and other large enterprises. Drawing upon this vast knowledge base, the company's team now specializes in the development and hosting of webbased solutions for business and organizations.

For more information about WebAsyst LLC please refer to www.shop-script.com/contacts.html

#### **Support**

If you have any questions about the software and/or WebAsyst's services please refer to "Support" section at Shop-Script website: www.shop-script.com/support.html.

Please note that we do not provide support on questions regarding modification of PHP/HTML source files (e.g. How can I add a feature? How can I integrate Shop-Script with my custom PHP script?). More information regarding WebAsyst products and services can be found in Terms Of Service section of Shop-Script website: http://www.shop-script.com/terms-of-service.html

#### **Other Shop-Script products**

Besides Shop-Script FREE version there are commercial packages available – Shop-Script PRO and Shop-Script PREMIUM.

Commercial packages start from \$179 and provide many advanced ecommerce features, such as credit card processing, shipping quotes with UPS, USPS, FedEx, DHL and many more features.

For more information please refer to "Shop-Script PRO & PREMIUM" section of this document (in the bottom) and/or to www.shop-script.com website.

# **Installation and configuration**

# **System requirements**

Shop-Script FREE software works on Windows, UNIX, Linux, FreeBSD, MacOS X platforms. Shop-Script products require following software to be installed on your web server (in assumption that you already have HTTP-server software installed, e.g. Apache, IIS):

# • **PHP 4.3.0 or higher**

Required PHP settings (php.ini): *file\_uploads = On magic\_quotes\_gpc = On* 

# • **MySQL database**

If you are going to install Shop-Script to a remote server, please contact your hosting provider to verify server specifications.

# **Available versions**

Shop-Script FREE software is available in two versions:

## • **Windows Installer**

This version of Shop-Script FREE is an installation wizard which will install Shop-Script FREE to your local machine or to a remote server. Recommended for all Windows users. Installation wizard makes installation process of Shop-Script as easy as installation of a regular Windows application.

# • **Zip-archive**

This version is a zip archive containing all Shop-Script files. No express installation wizard is included in this version. Installation is performed according to instructions given below in the "Installing Zip Version" section of this User Guide.

Both versions of Shop-Script FREE can be downloaded from the "Download" section of Shop-Script website: www.shop-script.com.

Please note that Windows and Zip version are just different versions of the same product. Features of both versions are absolutely the same. The only difference is in the installation process.

**We urge you to download Windows Executable since this is much easier and more convenient to install. Zip version is suitable for Linux/FreeBSD/MacOS X users.** 

# **Installing Windows Executable Version**

## **The easiest way to install Shop-Script FREE!**

In this section you will find instructions on how to install Windows Executable Version of Shop-Script FREE to your local machine or to a remote server. Recommended for all Windows users. Installation wizard makes installation process of Shop-Script as easy as installation of a regular Windows application.

## **Installation to your local computer**

1. **Make sure your system complies with the system requirements** listed in the 'System requirements' section above.

If you are familiar with such terms as PHP, MySQL and already have all required software installed please proceed to Step 2.

Otherwise, if your computer does not have required software installed (Apache or IIS, PHP and MySQL), you can install all required software at once using EasyPHP.

Please do the following:

#### a. **Download EasyPHP package** from www.easyphp.org.

EasyPHP is a complete software package allowing to use all the power and the flexibility that offers the dynamic language PHP and the efficient use of databases under Windows. Package includes an Apache server, a MySQL database, a fully PHP execution, as well as easy development tools for your website or your applications.

After download is complete, **run the EasyPHP executable** file and follow the instructions provided by EasyPHP installation wizard. In the installation options please change Install Folder to "C:\EasyPHP" because a shorter directory name is easier to remember.

- b. **Run EasyPHP** on your computer after you finish its installation.
- c. **Create a new MySQL database** that will be used for your shopping cart system. To do this you need to create an empty folder named **shop\_data** in the "C:/EasyPHP/MySQL/Data" directory. After you create this folder you should have an empty folder "C:/EasyPHP/MySQL/Data/shop\_data", where MySQL database files will be stored. By creating this folder you will create a new database named shop\_data.

#### **Having installed EasyPHP, you have made your computer compatible with Shop-Script's system requirements.**

- 2. After you have verified that system requirements are met, **run Shop-Script FREE installation wizard** (.exe file):
	- a. The following window will appear:

![](_page_6_Picture_1.jpeg)

Click **Next** to begin installation.

b. Choose installation type:

![](_page_6_Picture_53.jpeg)

Choose **Install to this machine** and click **Next**.

c. On the next step of the installation you will offered to indicate path to a folder where you would like to install Shop-Script files:

![](_page_7_Picture_66.jpeg)

Enter "**C:\EasyPHP\www\**" as it is shown on the screenshot above and click **Next**.

In case you install Shop-Script not with EasyPHP, indicate your custom folder.

d. On the next step you will be offered to input URL of the installation folder which you have specified (C:\EasyPHP\www\):

![](_page_7_Picture_67.jpeg)

Enter http://localhost/ as it is shown on the screenshot above and click **Next**.

In case you install Shop-Script not with EasyPHP, indicate URL of your custom folder.

e. If you specified Install location URL correctly, files will be copied to the specified folder and installation wizard will automatically run post-install script install.php:

http://localhost/install.php

If this does not happen automatically, please point your web browser (e.g. IE, Firefox) to the URL mentioned above.

In case you install Shop-Script not with EasyPHP, this URL may vary.

I

Install.php script should appear in your web browser as follows:

![](_page_8_Picture_77.jpeg)

If this page does not appear as presented on the screenshot above, please refer to 'Troubleshooting' section of this User Guide.

If you install Shop-Script on IIS, this page may be presented incorrectly. Note that for IIS you may need to specify file access permissions for certain files and folders. For more information regarding setting up file access permissions please refer to "Installing Zip Version" -> "Installation to your local computer" -> "Manual installation (advanced)" section of this User Guide.

install.php offers you to input database connection settings:

![](_page_8_Picture_78.jpeg)

Please input database connection settings according to the screenshot above:

Database host: **localhost** Database username: **root** Database password: [leave blank] Database name: **shop\_data**

In case you install Shop-Script not with EasyPHP, these settings may vary.

Below the database connection settings form, there is a form to input administrator's login and password:

![](_page_9_Picture_50.jpeg)

Using login and password you provide here you will be able to access your store backend (administrative mode). After installation is complete you will be able to change administrator's login and password at anytime.

After you finish specifying installation preferences, click **Install!**

#### f. **Congratulations! Shop-Script FREE has been successfully installed.**

You will be shown a screen with "Installation successful" message and a link to Shop-Script FREE storefront (shopping cart public interface):

![](_page_9_Picture_51.jpeg)

If this page does not appear as presented on the screenshot above, please refer to 'Troubleshooting' section of this User Guide.

# **Installation to a remote server**

**Make sure your system complies with system requirements** listed in the 'System requirements' section above. Please contact your hosting provider regarding this issue.

After you have verified that system requirements are met, **run Shop-Script FREE installation wizard** (.exe file):

a. The following window will appear:

![](_page_10_Picture_5.jpeg)

Click **Next** to begin installation.

b. Choose installation type:

![](_page_10_Picture_8.jpeg)

Choose **Install to a remote server** and click **Next**.

c. On the next step of the installation you will offered to indicate remote FTP server connection details:

![](_page_11_Picture_68.jpeg)

Please indicate FTP settings obtained from your hosting provider and specify a folder where you would like to install Shop-Script.

You may select folder to upload Shop-Script files by clicking "Browse" button. Installation wizard will connect to FTP server using details provided and will allow you to select a folder from the list.

#### Click **Next**.

If you are not sure which folder to select, please contact your hosting provider to obtain information about folders structure on the server.

d. On the next step you will be offered to input URL of the installation folder which you have specified. Please provide a valid URL of the installation folder (Shop-Script installation URL), e.g. http://www.yourdomain.com/:

![](_page_11_Picture_69.jpeg)

Install location URL depends on the installation folder you have specified.

If you specified Install location URL correctly, Shop-Script files will be uploaded to the specified folder on the server, and installation wizard will automatically configure file access permissions on the server.

Please note that this is applicable only for UNIX/FreeBSD/Linux/MacOSX servers. Installation wizard automatically executes *chmod* commands for certain files and folders. In case you install Shop-Script on Windows hosting, please set file access permissions manually according to instructions given in the "Installing Zip Version" -> "Installation to a remote server" section of this User Guide.

Then installation wizard will automatically run post-install script install.php in your web browser. If this does not happen automatically, please point your web browser to the install.php manually: simply point your browser to the Installation URL + install.php, e.g. e.g. http://www.yourdomain.com/install.php.

Install.php script should appear in your web browser as follows:

![](_page_12_Picture_78.jpeg)

If this page does not appear as presented on the screenshot above, please refer to 'Troubleshooting' section of this User Guide.

If you install Shop-Script on IIS, this page may be presented incorrectly. Note that for IIS you may need to specify file access permissions for certain files and folders. For more information regarding setting up file access permissions please refer to "Installing Zip Version" -> "Installation to your local computer" -> "Manual installation (advanced)" section of this User Guide.

Install.php offers you to input database connection settings:

![](_page_12_Picture_79.jpeg)

Database connection details can be obtained from your hosting provider.

Below the database connection settings form, there is a form to input administrator's login and password:

![](_page_13_Picture_60.jpeg)

Using login and password you provide here you will be able to access your store backend (administrative mode). After installation is complete you will be able to change administrator's login and password at anytime.

After you finish specifying installation preferences, click **Install!** 

#### e. **Congratulations! Shop-Script FREE has been successfully installed.**

You will be shown a screen with "Installation successful" message and a link to Shop-Script FREE storefront (shopping cart public interface):

![](_page_13_Picture_61.jpeg)

If this page does not appear as presented on the screenshot above, please refer to 'Troubleshooting' section of this User Guide.

**After the installation is complete, please carefully read instructions in the "Protecting your shopping cart" section of this User Guide!** 

# **Installing Zip Version**

# **Installation to your local computer**

In this section you will find instructions on how to install Zip Version of Shop-Script FREE on your computer.

At first you have to make sure that you have required software installed on your computer (HTTP server, PHP, MySQL) - see 'System requirements' section for details.

If you are familiar with such terms as PHP, MySQL and already have all required software installed please refer to 'Manual installation (advanced)' paragraph under this section.

If you are not quite sure regarding what software is already installed on your machine, please refer to the instructions under 'Installation with EasyPHP' paragraph below.

## **Installation with EasyPHP (recommended)**

Following instructions are recommended for users who are not familiar with web technologies and for those who do not have required software installed on their computers (see 'System requirements' section for details).

Installation instructions:

#### 1. **Download the latest version of EasyPHP** from www.easyphp.org.

EasyPHP is a complete software package allowing to use all the power and the flexibility that offers the dynamic language PHP and the efficient use of databases under Windows. Package includes an Apache server, a MySQL database, a fully PHP execution, as well as easy development tools for your website or your applications.

After download is complete, run the EasyPHP executable file and follow the instructions provided by the installation wizard. In the installation options we recommend changing Install Folder to "C:/EasyPHP" because a shorter directory name is easier to remember.

- 2. **Run EasyPHP** on your computer after you finish its installation.
- 3. **Create a new database** that will be used for your shopping cart system. To do this you need to create an empty **shop\_data** folder in the "C:/EasyPHP/MySQL/Data" directory. After you create this folder you should have an empty folder C:/EasyPHP/MySQL/Data/shop\_data, where MySQL database files will be stored. By creating this folder you will create a new database named shop data.
- 4. **Unpack Shop-Script FREE** archive into an EasyPHP home folder "C:/EasyPHP/www". If you do not have compression software installed, we suggest you to download WinZip software from www.winzip.com and unpack Shop-Script FREE archive using this software. **Please make sure to unpack and copy all content of Shop-Script FREE archive (else you will not be able to install the software).**

#### 5. **Run install.php**

To do this simply point your browser to http://localhost/install.php.

Install.php script should appear in your web browser as follows:

![](_page_16_Picture_61.jpeg)

Install.php offers you to input database connection settings:

![](_page_16_Picture_62.jpeg)

Please input database connection settings according to the screenshot above:

Database host: **localhost** Database username: **root** Database password: [leave blank] Database name: **shop\_data**

Below the database connection settings form, there is a form to input administrator's login and password:

![](_page_16_Picture_63.jpeg)

Using login and password you provide here you will be able to access your store backend (administrative mode). After installation is complete you will be able to change administrator's login and password at anytime.

After you finish specifying installation preferences, click **Install!**

# 6. **Congratulations! Shop-Script FREE has been successfully installed.**

You will be shown a screen with "Installation successful" message and a link to Shop-Script FREE storefront (shopping cart public interface):

![](_page_17_Picture_3.jpeg)

# **Manual installation (advanced)**

Please follow instructions provided below only if you already have:

- HTTP server installed (e.g. Apache, IIS);
- Your system meets system requirements provided in 'System requirements' section of this document.

Shop-Script Zip Version installation procedure:

- 1. **Create a separate folder or a virtual server** where all Shop-Script FREE files will be stored (Shop-Script root folder).
- 2. **Unpack Shop-Script FREE** archive to this folder. Please make sure to unpack all content of the archive. Otherwise Shop-Script may function improperly.
- 3. **Create a new database** that will be used for your shopping cart system (if you already have an empty database, you may use it as well).
- 4. **Enable write permissions** for following files and folders:
	- o all files inside cfg/ folder (e.g. connect.inc.php, tables.inc.php and others)
	- o products\_pictures/ folder
	- o templates\_c/ folder

How to enable write permissions?

#### • **Windows Apache users:**

Please skip this step. You do not need to enable write permissions since they are already enabled.

#### • **Windows IIS users:**

IIS runs as the IUSER\_[machine name] local user, thus to enable write permissions on folders and files specified above please grant IUSER\_[machine name] rights to rewrite these files and folders.

You will not be able to continue with the installation until permissions are not properly set.

#### • **UNIX/Linux/FreeBSD/Mac OS users:**

File permissions are defined using **chmod** command. Please set **chmod 666** for the files listed above (i.e. all files in the cfg/ folder), and **chmod 777** for the listed <u>folders</u> (i.e. products\_pictures, templates\_c).

**\*** See "Protecting your shopping cart" section of this User Guide for more information about file permissions.

You will not be able to continue with the installation until permissions are set properly.

#### 5. **Run install.php**

Simply point your browser to

*http://<Shop-Script URL including folder>/install.php* e.g. *http://localhost/shop/install.php*

Install.php script should appear in your web browser as follows:

![](_page_19_Picture_62.jpeg)

If this page does not appear as presented on the screenshot above, please refer to 'Troubleshooting' section of this User Guide.

Specify database connection settings and administrator's login/password:

![](_page_19_Picture_63.jpeg)

Using login and password you provide here you will be able to access your store backend (administrative mode). After installation is complete you will be able to change administrator's login and password at anytime.

After you finish specifying installation preferences, click **Install!**

#### 6. **Congratulations! Shop-Script FREE has been successfully installed.**

You will be shown a screen with "Installation successful" message and a link to Shop-Script FREE storefront (shopping cart public interface):

![](_page_20_Picture_16.jpeg)

If this page does not appear as presented on the screenshot above, please refer to 'Troubleshooting' section of this User Guide.

# **Installation to a remote server**

In this section you will find instructions on how to install Zip Version of Shop-Script FREE on a remote server.

At first you have to make sure that a remote server meets system requirements listed in the 'System requirements' section of this document. Please contact your hosting provider to verify server configuration.

Installation instructions:

- 1. **Unpack Shop-Script FREE zip archive** into a separate folder on your computer.
- 2. **Upload all unpacked files** to the remote server into a separate folder. Files can be uploaded with your FTP manager (e.g. CuteFTP, ftpzilla). FTP connection settings can be obtained from your hosting provider. It is highly recommended to install Shop-Script FREE (upload files) into an empty directory on the remote server!

Please make sure to upload ALL files. Otherwise Shop-Script FREE may function improperly.

- 3. **Create a new database** that will be used for Shop-Script FREE. However, if you already have an empty database you may use it as well.
- 4. **Enable write permissions** for the following files and folders:
	- all files inside cfg/ folder (e.g. connect.inc.php, tables.inc.php and all other files)
	- products pictures/ folder
	- templates\_c/ folder

How to enable write permissions?

#### • **Windows IIS servers (Windows hosting):**

IIS runs as the IUSER\_[machine name] local user, thus to enable write permissions on folders and files specified above please grant IUSER\_[machine name] rights to rewrite these files and folders. Please contact your hosting provider to learn how to change files and folders permissions on the remote server.

## • **UNIX/Linux/FreeBSD/Mac OS servers:**

File permissions are defined using **chmod** command. Please set **chmod 666** for the files listed above (i.e. all files in the cfg/ folder), and **chmod 777** for the listed folders (i.e. products\_pictures, templates\_c).

**\*** See "Protecting your shopping cart" section of this User Guide for more information about file permissions.

You will not be able to continue with the installation until permissions are not properly set.

#### 5. **Run install.php**

Simply point your browser to

*http://<Shop-Script URL including folder>/install.php* 

*(*e.g. *http://www.mywebsite.com/shop/install.php)* 

Install.php script should appear in your web browser as follows:

![](_page_22_Picture_62.jpeg)

If this page does not appear as presented on the screenshot above, please refer to 'Troubleshooting' section of this User Guide.

Specify database connection settings (this information can be obtained from your hosting provider) and administrator's login/password:

![](_page_22_Picture_63.jpeg)

Using login and password you provide here you will be able to access your store backend (administrative mode). After installation is complete you will be able to change administrator's login and password at anytime.

After you finish specifying installation preferences, click **Install!** 

#### 6. **Congratulations! Shop-Script FREE has been successfully installed.**

You should be shown a screen with "Installation successful" message and a link to Shop-Script FREE storefront (shopping cart public interface):

![](_page_23_Picture_1.jpeg)

If this page does not appear as presented on the screenshot above, please refer to 'Troubleshooting' section of this User Guide.

**After the installation is complete, please carefully read instructions in the "Protecting your shopping cart" section of this User Guide!** 

# **Protecting your shopping cart**

**Please carefully read information below if your installation of Shop-Script FREE is available for 3rd parties, i.e. if you have installed Shop-Script FREE to a remote server and/or your shopping cart is accessible in the Internet or a Local Area Network.** 

Once Shop-Script FREE is installed, first thing you need to do is properly configure and protect your installation (and information).

## *At first*,

Make sure you have deleted **install.php** file. You have to do it manually with the FTP manager (e.g. CuteFTP, ftpzilla).

## *Second*,

Make sure that HTTP access (i.e. access through a web browser) to following folders is prohibited:

- **cfg**
- **includes**
- **templates\_c**

These folders contain secure and sensitive information, which should not be available for 3<sup>rd</sup> parties.

If you are using Apache HTTP server, these folders are already protected by .htaccess files (they are included in the package). For other web servers (e.g. IIS) please refer to your operating system manual and support resources.

To make sure you properly protected folders mentioned above, please try to point your browser to these folders, e.g. http://www.mywebsite.com/shop/cfg/, http://www.mywebsite.com/shop/cfg/connect.inc.php.

Pointing your browser to any of these folders or files inside these folders should bring up "Forbidden" error message.

Do not protect products\_pictures/ folder from public HTTP access. Otherwise product images will not be displayed.

*Third* (UNIX/FreeBSD/Linux/MacOSX users only),

Verify proper access permissions for the certain folders and files (chmod):

In the installation guide you were told to set:

- **chmod 777** for the following folders:
	- o products\_pictures/ folder
	- o templates\_c/ folder
- **chmod 666** for all files in the cfg/ folder (i.e. connect.inc.php, tables.inc.php and others).

By specifying such access permissions you will enable (re)write permissions for these files/folders. Shop-Script should be able to create new files inside *products\_pictures,* 

*templates\_c* folders (e.g. upload product picture files) and rewrite existing files inside *cfg* folder (e.g. save database settings).

Depending on server configuration proper chmod value may differ – for example, this depends on the user group to which Apache HTTP server (and PHP) belongs.

Recommended chmod values - 777 for folders and 666 for the files - will work on all systems.

### **However, on some systems setting chmod 777 for the listed folders may be insecure!**

To get to know which chmod value should be set on your server please contact your hosting provider - simply ask them such a question: "Which access permissions value (chmod) should I set for the folder to make my PHP scripts be able to create files in this folder? Will setting chmod 777 for the folder be insecure? What chmod value would you suggest to set?".

After your hosting provider suggests you a proper chmod value, please set it for the folders listed above.

## *Forth*,

Finally, please follow to 'Settings' section of Shop-Script FREE administrative mode to configure your shopping cart settings (e.g. define email address, shopping cart URL, name and other information).

# **Accessing administrative mode**

To access administrative back end you should point your browser to

http://<Shop-Script URL>/admin.php

You can login as administrator using the following form:

![](_page_26_Picture_50.jpeg)

During installation you were requested to enter administrator login and password. Please input this information here and you will be automatically redirected to the administrative mode.

If you are logged in as administrator a red link **>> ADMINISTRATE <<** appears on the top of the front end.

To change administrator login and/or password, go to the 'Configuration'->'Admin login/password' department of the administrative mode once logged in.

# **Recovering administrator's login and password**

If you forgot your administrative login and/or password, a new login and a new password can be generated using **forgot\_password.php** routine. This routine can be found in the **extra** folder. Simply copy **forgot\_password.php** from this folder the to Shop-Script FREE root folder and run it:

Point your browser to *http://<Shop-Script URL>/forgot\_password.php, e.g. http://www.mystore.com/forgot\_password.php*

Follow instructions given to you by this routine.

**WARNING: After using forgot\_password.php you need to delete this file from Shop-Script FREE root folder. If you do not delete this file, there is a potential risk that someone can change your administrative mode login information.**

# **Storefront (shopping cart public interface)**

# **Products Catalog**

Shop-Script FREE storefront home page looks similar to what is presented on the following screenshot:

![](_page_28_Picture_4.jpeg)

Storefront represents products catalog of your store and gives your customers ability to navigate through product offers and place orders.

Products in Shop-Script are grouped into categories.

There are two ways users can access categories:

- clicking the big links located in the center of the page;

- navigating through the list of categories located in the left part of the page, under the "Search" field.

Category nesting is unlimited, i.e. categories can be broken into subcategories, in their turn subcategories can be also broken into subcategories and so on.

For example, you can create a category "Electronics", then add subcategory "Audio & Video" into "Electronics", then add subcategory "Cameras" into "Audio & Video", then add subcategory "Digital cameras" into "Cameras" and so on.

By clicking a category title customer will be shown a list of products located inside clicked category. Categories list to the left will always reflect customer's current position (with the asterisk) at the categories tree.

Once user goes deeper into a category there appear search fields to help him/her quickly find products. By default, there are three fields allowing you to specify product's name and price limitations.

When viewing a list of products (in category, etc.), customer can click on product name and it will bring him/her to product detailed description page:

![](_page_29_Picture_2.jpeg)

"Add to cart" button is displayed for a product only if:

- product price is positive (greater than zero);
- product is in stock ('In stock' checkbox is enabled for this product).

If product price is zero (0) or negative (<0), "Add to cart" button will not be displayed.

These conditions of displaying an "Add to cart" button give you an ability to disable ordering facility for individual products.

Using "Rate this item" form visitors have abilities to affect product rating. Rating varies from 0 to 5 and is displayed to visitors below the product name – 0 colored stars means the lowest rating and 5 stars means the highest rating. All visitors have ability to vote for products (not depending on whether they are registered or not and whether they purchased this product or not). A single visitor is allowed to vote for a product only once per visit. If visitor pushes "Rate!" button more than one time, only the first vote will be accounted, and all other votes will be ignored.

## **Shopping cart**

Adding products to the shopping cart is as simple as clicking the "add to cart" button. This button is seen opposite any item in the list of products. It is also present on the product's personal page that contains its description and pictures and gives customer a chance to rate it and discuss the item with other customers.

Once customer clicks the "add to cart" button, he/she is redirected to shopping cart page.

![](_page_30_Picture_44.jpeg)

At this stage the customer can view order amount, review the choice and remove items he/she no longer wants from the cart or empty it blank. The cart status is shown each time customer adds an item to the cart. From here he/she can either proceed to checkout or get back to shopping. By default, "Back to shopping" takes the customer to the store homepage.

## **Checking out**

Customer is offered to input his/her contact information.

#### Proceed to checkout

![](_page_31_Picture_68.jpeg)

Clicking "Place order!" button saves the order to the database and sends two email notifications:

- a message with order information to customer;
- an order notification for store administrator. This email is sent to the email address provided in store settings ('General settings' screen at backend)**.**

After the order is saved into database and email notifications are sent, customer is shown "Thank you for your order" page.

If in your store general settings PayPal integration feature is enabled, "Thank you for your order" page will contain a link to pay for the order by PayPal:

![](_page_31_Picture_10.jpeg)

# **Backend (administrative resources)**

Administrative mode (back end) is protected from public access by login and password. Please refer to 'Installation and configuration' -> 'Accessing administrative mode' for more information on how to log into back end.

# **Catalog**

## **Managing products catalog**

Once in the backend, you will be offered to use navigation menu to access administrative departments. To configure products catalog simply click the "Catalog" tab.

The first section is called "Categories and products". Here you can add new categories/subcategories, edit existing categories and manage products.

#### **Adding new categories/subcategories**

To add a new category/subcategory to the list click "Add" button at the bottom of a category column. A window with options for the category/subcategory you are about to create will pop up:

![](_page_32_Picture_9.jpeg)

*Parent*: defines the parent category where the category will be placed to. If you choose parent other than Root (e.g. an already existing category), you will create a subcategory. For example, if you have a category "Electronics" and would like to add subcategory "Audio & Video" inside "Electronics", simply specify Parent  $=$ "Electronics" for "Audio & Video" category.

*Category name*: type in the name you wish the category to bear.

*Logo*: you can upload any image you think will be best to describe products of the category.

Note that only picture files can be uploaded using this form: .jpg, .jpeg, .gif, .bmp, .pcx. No other extensions are allowed. Such restrictions apply due to security issues.

*Description (HTML)*: type some words about the category you are creating here, and they will come up as its description. This description appears under the category's name once buyer enters the category page. Description is provided in HTML.

#### **Editing existing categories**

To introduce some changes to an already existing category/subcategory click on existing category/subcategory's name. From here on the steps you can take are similar to those described in Adding new categories/subcategories section.

#### **Adding new products**

To add a new product click "Add" button at the bottom of a product column. A window with options for the product being added will pop up (see the screenshot below).

*Parent*: defines the category/subcategory the product will be placed to. Root folder can act as a storage bin: its contents are not brought to the storefront and your visitors don't see them.

*Product name*: specify name of the product you are adding here.

![](_page_33_Picture_173.jpeg)

*Product code*: if you mark you products with codes (e.g. SKU, ISBN), you can input one here.

*Price (number only)*: evaluate the product here.

If you specify negative or zero price for a product, it will disable "Add to cart" button for this product in storefront and customers will not have the ability to order this product.

*List price (number only)*: list price is often referred to as "Manufacturer's Suggested Retail Price" (MSRP), and often is subject to discounts. Actually, the primary purpose of stating the list price is to show customers that the product is sold for less in your shop. For example, you can survey the market and see how much the product costs in other shops, provide this figure in *list price* field and then give a lower value in *price* field; thus a discount is emphasized. The system automatically calculates amount of money a customer saves.

*In stock*: check this box if the product is in stock, or uncheck it if you currently lack the product (in case you uncheck this box customers will not be able to order this product).

*Picture*: here you can upload product image in regular size.

Each product image can be uploaded in three sizes: regular, thumbnail and enlarged. Please refer to 'Backend' -> 'Product images' section of this document for more details.

*Thumbnail*: here you can upload product image in thumbnail size.

*Enlarged picture*: here you can upload product image in enlarged size.

Note that only picture files can be uploaded using this form: .jpg, .jpeg, .gif, .bmp, .pcx. No other extensions are allowed. Such restrictions apply due to security issues.

Note that Shop-Script FREE does not automatically resize images, i.e. it does not create thumbnails and regular pictures from a single enlarged image. You should size the pictures at your sole discretion before uploading them.

*Description (HTML)*: type some words about the product you are adding here, and they will come up as its description. This description appears on the product's detailed information page (as opposed to *Brief description*). Pay attention to HTML in parentheses - this means you need to accompany the description with HTML tags to make it look the way you want.

*Brief description (HTML)*: the words you will enter here will come up under the product's name in the list of products (i.e. when customer views a list of category products, search results, etc.).

## **Table of products**

![](_page_34_Picture_140.jpeg)

Clicking the name of category summons a table of products this category contains:

*Products search within category*: using this form, you can search for products by their names or product codes.

*Enabled*: this checkbox defines presence of the product in storefront. Uncheck it and the buyer will not see it in your store.

*Product code*: if you tag goods with special codes (e.g. SKUs, ISBNs), they will be shown here.

*Product name*: that is the name of the product as buyers see it.

![](_page_34_Picture_9.jpeg)

*Rating*: this field depicts rating of the products you offer. In the storefront, buyers can rate the product using this form:

Note that you can manually increase or decrease product rating. See the 'Editing product entry' paragraph below.

Rate!

*Price*: this field shows price of the product denominated in your store default currency which can be specified in back end settings (see 'Back end' -> 'General configuration' section for details). The figure in this field is editable; you can change the price right here, without opening product modification window.

*In stock*: shows how many pieces of the product you still have in stock. The figure in this field is editable; you can change it right here, without opening product modification window.

*Picture (Thumbnail, Enlarged picture)*: shows whether or not picture files are defined and uploaded for the product. Adding pictures is covered in 'Adding new products' paragraph in this section.

*Sold*: shows the number of sold product unit.

*Add to special offers list*: clicking the thumb-up icon allows you to bring the product to the "special offers" section of the store home page. This link is shown only for products with a picture uploaded.

To delete a product, simply click the red cross icon  $(X)$  located opposite product's name in the right part of the screen.

## **Editing product entry**

To edit a product entry you need to click the product name or product code link in the table of products. The click summons a window that is very similar to 'Add new product' window save for one field - Rating.

*Rating*: this field shows current rating of the product. You can actually adjust the value provided here. This opportunity is given to administrators for they could oppose buyers purposefully increasing or decreasing product's rating and keep it fair.

It is recommended to define product rating from 0 to 5 (it could be a float value, e.g. 1.345).

#### **Product images**

In Shop-Script FREE each product may come with 3 product images (three different sizes):

- **regular**: this image is shown to user when viewing product detailed information page;
- **thumbnail**: shown to user when viewing products inside a category or search results;
- **enlarged**: shown in popup window.

If product misses thumbnail image (i.e. the image is not uploaded), then regular image will be shown to visitors in front end.

#### **Special offers**

Bottom part of the front-end home page is reserved for special offers. You can showcase new products, bestsellers, discounted items or whatever you think fits there.

To add a product to special offers list you need to click the thumb-up icon  $(\bigcup_{i=1}^{\infty}$  in the table of products (located in the column named *Add to special offers list*). Only products that are accompanied with pictures can be added to special offers list. Picture brought to the storefront special offers section is the one you uploaded as regular sized picture (but not thumbnails or enlarged pictures).

# **Customers & orders**

## **New Orders**

This page represents all orders and information available: address, order content, customer information, etc.

![](_page_36_Picture_33.jpeg)

To delete order you should click "Delete" button in front of specific order.

Ordered product prices are actual for the moment when the order has been placed.

# **Configuration**

# **General configuration**

In this section you can define a number of core settings of your store.

![](_page_37_Picture_88.jpeg)

*Store name* – enter here the name of your online store. It will appear in the title bar of your browser (in the top left corner) and will be included in email messages (e.g. order notifications) sent to your customers from the store.

*Store URL* – specify valid URL of your store. URL should contain http prefix and a slash as suffix. Do not include index.php in the URL. Example: http://www.yourshop.com/shop/.

*General contact email address* – this email address will be used as reply address in email messages sent to your customers from the store.

*Order notifications email* – please indicate an email address here where order notification messages will be sent.

*Currency left symbol* – enter currency symbol which will appear to the left from the price value. For example, if you indicate "\$" here, prices in storefront will be presented as such: \$531.00

*Currency right symbol* – enter currency symbol which will appear to the right from the price value. For example, if you indicate "\$" here, prices in storefront will be presented as such: 531.00\$.

*Enable PayPal integration* - when enabled, customer will be offered to pay by PayPal on the last step of checkout.

*Your PayPal account email address* - leave blank if PayPal integration is disabled.

## **Appearance**

In this section you can set different colors for drawing tables in storefront (e.g. shopping cart tables, pricelist, etc.) maximum products count/columns per page, etc.

![](_page_38_Picture_79.jpeg)

*Maximum products count per page* – enter a number of products you would like to be listed in the search results and category products list at a time. If number of products in category or search results exceeds specified value, products list will be divided into several pages.

*Maximum columns per page* – enter a number of columns in products representation grid (when viewing search results or products in a category in storefront).

*Color 1, 2, 3* – these colors are used for tables and grids representation in front end (e.g. my shopping cart table, ). Play with it to see how it works. Note that changing these colors does not change general color appearance of your store (e.g. the color of header and right and left columns).

*Enable shopping cart facility* – when checked customers can add products to the shopping cart and place orders. Otherwise "Add to cart" button will not be shown to customers. Disable this checkbox if you would like to run products catalog without checkout ability.

*Show highest rated subcategories' products –* if checked, then in the storefront when customers clicks on a category link which contains no products (empty category), the most popular products (products with the highest rating) will be fetched from the current category's subcategories and shown to user. If this box is unchecked, no products will be shown in empty categories.

# **Admin login/password**

In this section you can change administrator login and password.

![](_page_39_Picture_25.jpeg)

Simply input your new login and/or new password along with the old password and click "Save" button. The information will be updated.

# **Auxiliary information**

In this section you can edit information in the auxiliary pages (About page and Shipping and delivery page).

![](_page_40_Picture_34.jpeg)

Save

You can easily use HTML tags in the page body field. For example, use <b></b> tags to make your text bold.

# **Designing your shopping cart**

# **Languages**

Shop-Script FREE is designed to support multilingual interface.

All available language file(s) included in the package are placed in the *languages/* folder. If you would like to add a new language to your shopping cart you need to create a new .php-file and place it in this folder (*languages*). Your file can be created as a copy of any of the existing ones (e.g. english.php).

Once you have created and translated a new language file, you should point Shop-Script to load it. If you only create a language file, it does not make it automatically loaded by Shop-Script. A list of available languages is set in the PHP file **cfg/language\_list.php**. Open it in your text editor.

Here is an example of adding an English language.

```
\; \text{S}lang list[0] = new Language();
$lang_list[0]->description = "English"; 
$lang_list[0]->filename = "english.php";
$lang_list[0]->template_path = "./templates/tmpl1/";
```
Example: If you decide to add German and French languages, you should create languages files in *languages*/ folder, e.g. german.php and french.php, and then add following lines into cfg/language\_list.php:

 $\quad \text{Slang}_list[1] = new Language();$ \$lang\_list[1]->description = "German";  $\; \text{S}$ lang list[1]->filename = "german.php"; \$lang\_list[1]->template\_path = "./templates/tmpl1/";  $\; \text{S}$ lang list[2] = new Language();  $\frac{1}{2}$ slang list[2]->description = "French"; \$lang\_list[2]->filename = "french.php"; \$lang\_list[2]->template\_path = "./templates/tmpl1/";

For each language you should define following properties:

- **description**: name of the language that will be shown to your customers in language selection combo-box
- **filename**: language filename
- **template\_path**: path to a folder with Smarty templates

# **Templates**

Shop-Script software uses Smarty templates engine (http://smarty.php.net). Smarty is a very popular template engine which is used by the big number of PHP web solutions. Smarty allows you to change look & feel of your shopping cart as you like.

Design is defined in templates - HTML files located in the **templates/tmpl1/** subfolder of the directory where you installed Shop-Script. Design is fully separated from PHP source files.

The main front end template is **index.tpl.html** (this template defines general layout of the storefront design). Please open this file in your text or HTML editor (e.g. Macromedia Dreamweaver, Microsoft FrontPage, Adobe GoLive) and make necessary changes in it (change colors, logos, etc.).

To redesign your shopping cart you should have basic HTML knowledge and/or experience of using a HTML editor.

Feel free to edit any .tpl.html template file, but be very careful. Any incorrect modification (e.g. deleting a Smarty element) can run to malfunction of your store.

Folder *templates\_c* is used by Smarty to parse templates and compile PHP files. Make sure that Shop-Script scripts are allowed to write in this folder (if they are not, a warning will appear). This folder is also should be protected from public access (see "Protecting your shopping cart" section of this User Guide for details).

# **Editing templates in HTML-editor**

Shop-Script software uses Smarty templates engine (http://smarty.php.net). Smarty is a popular template engine which is used by the big number of PHP web solutions.

Design layout is defined in HTML templates - HTML files located in the **templates/tmpl1/** subfolder of the directory where Shop-Script is installed. Design is separated from PHP source files.

The main storefront template is **index.tpl.html** (this template defines layout of your shopping cart design). Please open this file in your HTML editor and make necessary changes in it (change colors, logos, etc.).

## **Note:**

When modifying template files we urge you to keep track on which files were modified and which were not - it will be much easier for you to upgrade your Shop-Script installation to the latest version of the software in this case. When upgrading to the newer version you have to overwrite all existing files with the files from the updated package archive. In case you know which files were modified, you will be able to easily apply changes to the files from updated package.

# **Troubleshooting**

If your question is not answered here, please contact us: http://www.shop-script.com/support.html Include detailed description of your question and we will reply to you shortly.

### **During installation an error message appears: "File cfg/connect.inc.php is not writable". How can I fix it?**

Make sure you set (enabled) write permissions for the folders *products\_files,*  products\_pictures*, temp,* templates\_*c* and *all files inside cfg/ folder*. Please refer to "Installing Zip Version" -> "Installation to a remote server" section of this User Guide for more information.

## **What is CHMOD? How do I change access permissions on files and folders?**

CHMOD is a contraction of "change mode". CHMOD is a command to change files/folders access permissions in UNIX-based operating systems (e.g. Linux, FreeBSD, MacOSx). Please refer to more information on how to perform chmod in the World Wide Web (f.e. you may try to search for this information on Google using keywords "what is chmod", "how to chmod").

#### **Fatal error: Call to undefined function mysql\_connect() in .../includes/database/mysql.php on line 13**

This could be due to the fact that MySQL is not installed on your server or not supported in your PHP installation.

If you run PHP5, by default MySQL support is turned off, and you need to enable it manually. To do such please open your php.ini file (PHP settings file) and uncomment MySQL inclusion line:

;extension=php\_mysql.dll

Simply remove semicolon (;) at the beginning of the line:

extension=php\_mysql.dll

Then save the file, restart HTTP server (Apache/IIS) and rerun Shop-Script.

#### **Installation failed: "Couldn't connect to the database server" / "Couldn't connect to the database"**

At first, check your database connection settings. If settings are correct, make sure you have enabled file access permissions as it is described in the installation instructions.

## **Installation completed successfully. But I can not login as administrator / can not add items to my shopping cart. Why?**

Make sure **sessions** are supported by PHP installation on your server. If you run Shop-Script FREE on your local server with Windows operating system, please open your PHP settings file (php.ini) in any text editor. Find a line where session.save\_path settings variable is defined. This line should look like this:

session.save\_path = [folder]

Here you should input valid existing [folder], then save php.ini and restart Apache/IIS server.

For example, you may set

session.save\_path =  $c$ : \temp\_sessions

and then create temp\_sessions folder on your c: \ drive.

If you run Shop-Script FREE on a remote server please contact your hosting provider support team.

#### **Installation completed successfully. But when I run my shopping cart I get "Warning: Smarty error: unable to read resource: "./templates/tmpl1/index.tpl" in /home/.../smarty/Smarty.class.php on line ..."?**

Please make sure you uploaded ALL Shop-Script FREE package (archive) content to your web server (including files from templates/tmpl1/ folder).

#### **As administrator I can not upload product picture or change system settings. Why?**

Make sure that in PHP settings on the server where Shop-Script is installed it is set:

*file\_uploads = On* 

Also, make sure you set (enabled) write permissions for the folders *products\_files,*  products\_pictures*, temp,* templates\_*c* and *all files inside cfg/ folder*. Please refer to "Installing Zip Version" -> "Installation to a remote server" section of this User Guide for more information regarding setting file access permissions.

#### **I'm trying to vote for the product, but customer's rating is not updated. Why?**

Probably you have already made a vote for the product. You may vote for a single product only once per session.

#### **How do I change "Hello and welcome to Shop-Script!" greetings line?**

This line/phrase (as well as all other shopping cart interface phrases) is defined in language file: *includes/language/english.php*.

Simply open this file with your text editor (e.g. notepad) and make necessary changes in the greetings line and/or other phrases.

#### **How do I remove "Not enough functions? Buy full version!" from my online storefront?**

This is very easy. In order to remove this information open core templates file – index.tpl.html located in the templates/tmpl1/ subfolder of your Shop-Script FREE directory – in any text or HTML editor.

HTML code responsible for this ad representation is enclosed in comments giving you additional instructions on how to remove it.

### **Do I have to keep a link to www.shop-script.com if I use Shop-Script FREE?**

Yes, you have to keep a direct link to www.shop-script.com from your Shop-Script FREE based online store. This is a required condition of Shop-Script FREE license agreement (http://www.shop-script.com/license-free.html).

Only customers of Shop-Script PRO and Shop-Script PREMIUM software can remove this link from their online stores.

#### **I get following errors. What can I do? Warning: Illegal offset type in .../smarty/smarty.class.php on line 602 Warning: Smarty error: unable to read resource: "./install/step1.tpl.html" in .../smarty/smarty.class.php on line 1144**

For information about it please refer to: http://www.webhostingtalk.com/archive/thread/354694-1.html http://forum.cerberusweb.com/archive/thread/3799-1.html http://bugs.php.net/bug.php?id=30l http://bugs.php.net/bug.php?id=30914 The problem is that Zend Optimizer version is not compatible with the PHP version on the server. This causes inability to initialize Smarty templates library. Please consider upgrading Zend Optimizer version. Contact your hosting provider regarding this issue.

# **Shop-Script PRO & Shop-Script PREMIUM**

Shop-Script FREE is light and completely free shopping cart software.

Besides Shop-Script FREE there are professional packages available:

# **Shop-Script PRO - \$179**

![](_page_47_Picture_5.jpeg)

## **Cost-effective feature rich shopping cart software**

Provides all most demanded ecommerce features. The software is optimized to work with a large number of products and categories; offers credit card processing facilities, shipping quotes with UPS, USPS, FedEx, DHL, customer accounting system, sales reports, newsletter and customer survey systems, bulk products management tools and more.

# **Shop-Script PREMIUM - \$299**

![](_page_47_Picture_9.jpeg)

## **Ultimate solution from Shop-Script family**

Besides offering all Shop-Script FREE and PRO's facilities, Shop-Script PREMIUM provides many exclusive features including support for complex (configurable) products, support for downloadable products, affiliate program and link exchange marketing tools, order notifications by SMS, product picture galleries and more. It is a comprehensive shopping cart solution designed to increase your sales.

Please see the detailed description of all Shop-Script family at www.shop-script.com

## **Thank you for using Shop-Script!**